# Udlæg i Navidoc Expense App Vejledning til aktive i Friluftsrådets Lokalråd

Dette er en vejledning til, hvordan du registrerer og indsender et udlæg til godkendelse via Navidoc Expense App.

Du kan også anvende Navidocs webportal til registrering af et udlæg – se Vejledningen "Webportal – kørsel og udlæg" for dette.

## Har du spørgsmål til brug af Navidoc, så kontakt:

Sanja Tuxen Storm Direktionssekretær og sekretær for lokale friluftsråd Tlf.: 40 35 65 08 / mail: sst@friluftsraadet.dk

Friluftsrådets sekretariat Tlf. 33 79 00 79 / mail: fr@friluftsraadet.dk

# Indhold

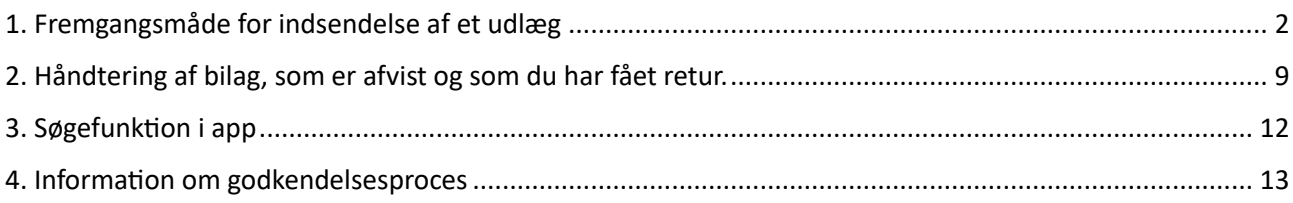

# <span id="page-1-0"></span>1. Fremgangsmåde for indsendelse af et udlæg

- 1. Åbn og log in på Navidoc Expense App
- 2. Tryk på kameraikonet [6] (se rød pil på figur 1)
- 3. Vælg hvordan du vil tilføje et bilag/kvittering (se figur 2)
	- a. Tryk på "kamera", hvis du vil tage billede med det samme så åbnes dit kamera (se figur 3)
	- b. Træk på "Album", hvis du vil vælge et billede fra dit arkiv så åbnes dit billedaktiv, hvor du kan vælge det relevante billede.

 $\bullet \times$ <sup>69</sup> ... 79%

#### OBS.

Når du tager et billede, så sørg for at tage billede af din kvittering, så alle relevante oplysninger fremgår. Man skal kunne se leverandørens navn, dato, indhold af køb og alle beløb.

Det er ikke muligt at få udbetalt refusion for indkøb, hvor der også indgår privat indkøb på kvitteringen.

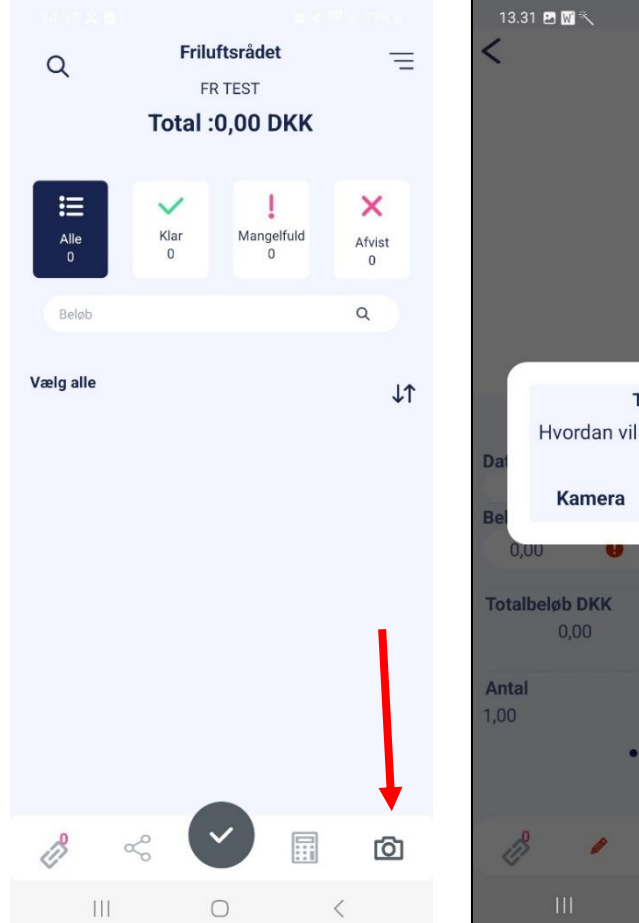

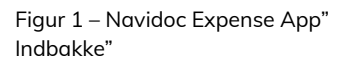

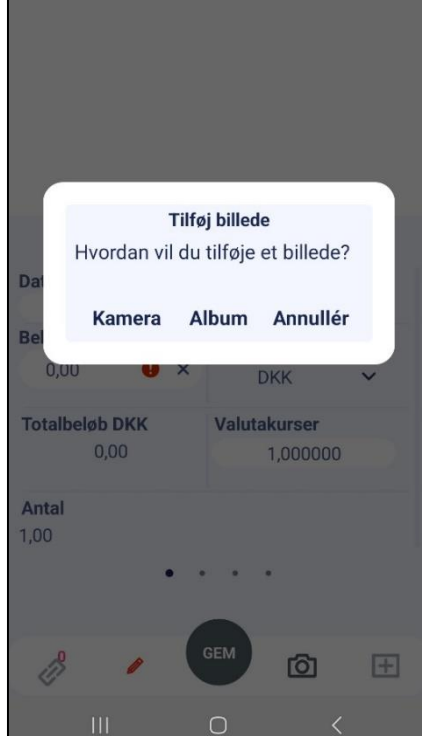

Figur 2 - Vælg "Kamera" eller Album for at tilføje billede

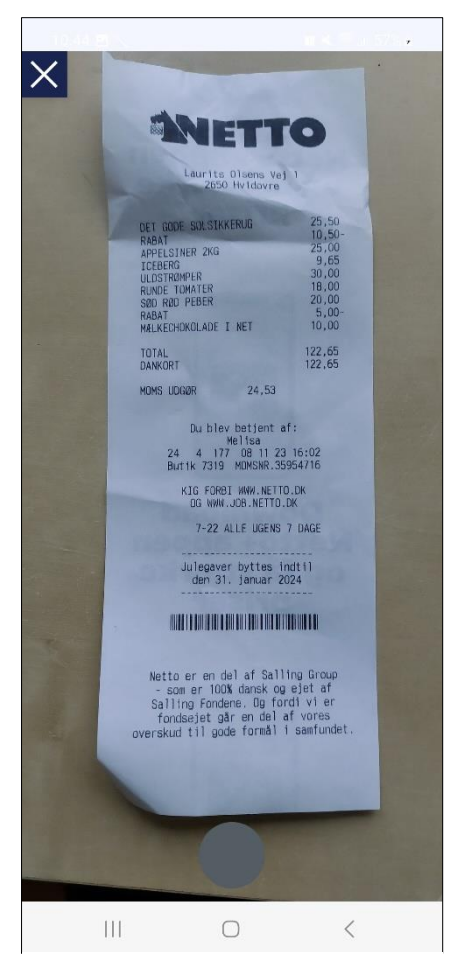

Figur 3 – Tag billede af kvittering

Navidoc aflæser automatisk data fra kvitteringen, men du bør tjekke om den har indlæst det korrekt. Desuden skal du kontere din kvittering. Du skal igennem tre skærmbilleder. Slide til højre/venstre for at skifte mellem skærmbillederne.

4. Du ser nu det første skærmbillede, hvor dato, beløb og valuta fremgår (se figur 4)

Tjek at Navidoc har aflæst data korrekt fra din kvittering.

Tilpas, hvis data ikke er korrekt.

OBS! Dato skal være datoen på kvitteringen. Navidoc sætter automatisk dags dato ind, hvis den ikke kan aflæse dato fra din kvittering – tilpas derfor evt. dato.

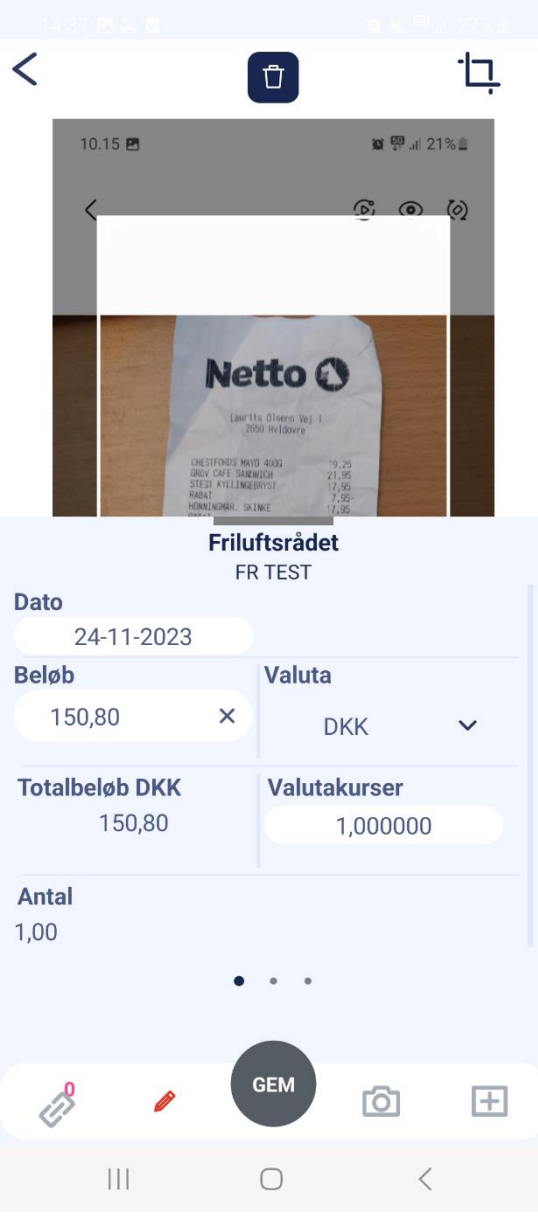

Figur 4 – Slide nr. 1 med aflæst dato og beløb

5. Slide til højre for at gå til andet skærmbillede (figur 5). Udfyld de 3 felter:

Betalingstype: = "Privatudlæg" (se figur 5)

### Type Omk.:

Vælg én af fire muligheder:

- "Forplejning" ved udgifter til forplejning
- "Temagrupper" ved udgifter til Temagrupper (inkl forplejning)
- "Transportudgifter incl. færge og broafgift" ved alle transportudgifter udover kørsel (herunder tog- og busbilletter)
- "Øvrige udgifter" ved alle andre typer udgifter (f.eks. lokaleleje og minimale administrative omkostninger)

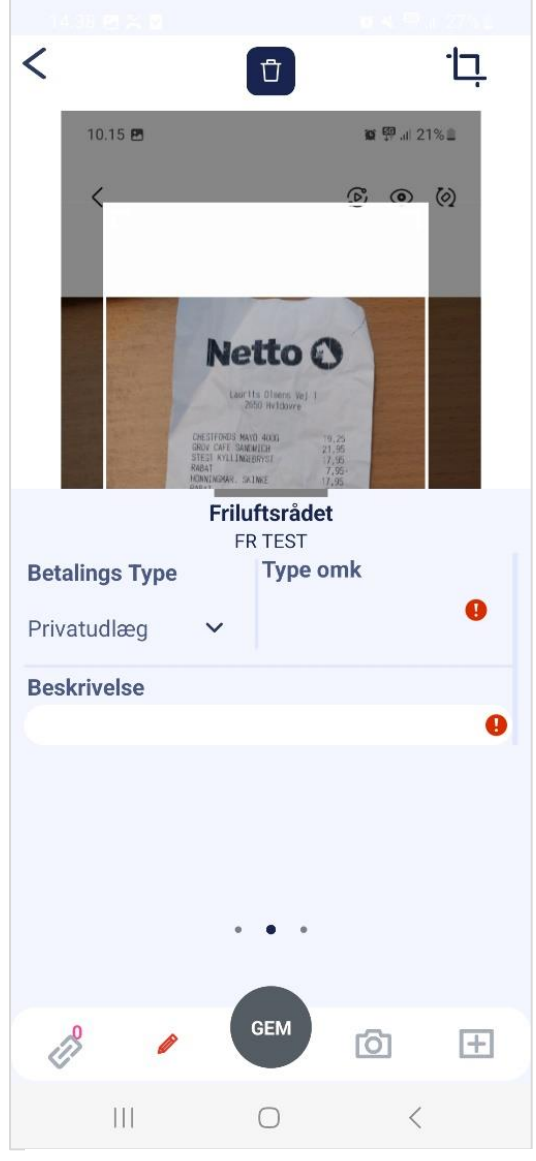

Figur 5 – Slide nr. 2. Udfyld de 3 felter.

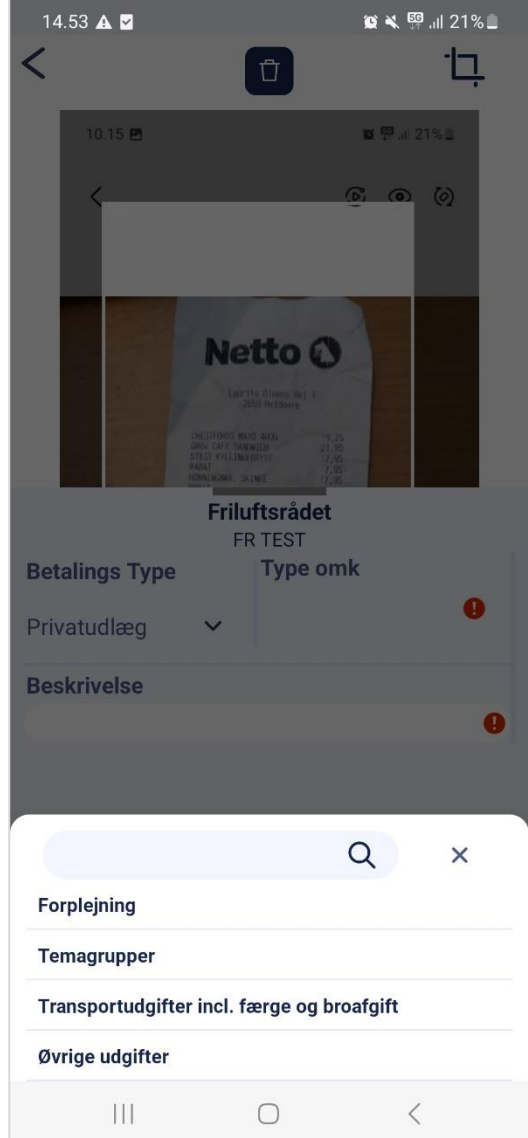

Figur 6 – Vælg en omkostningstype

Når du har udfyldt feltet "Type Omk.", så popper der et "notefelt" op. Tekst, du skriver her, indsættes i feltet "Beskrivelse" (se figur 7).

### 6. Udfyld notefelt/Beskrivelse:

Angiv dit FORNAVN + formål samt kort beskrivelse af køb + dato (for arrangementet) (se figur 7).

Tryk på "Tilføj".

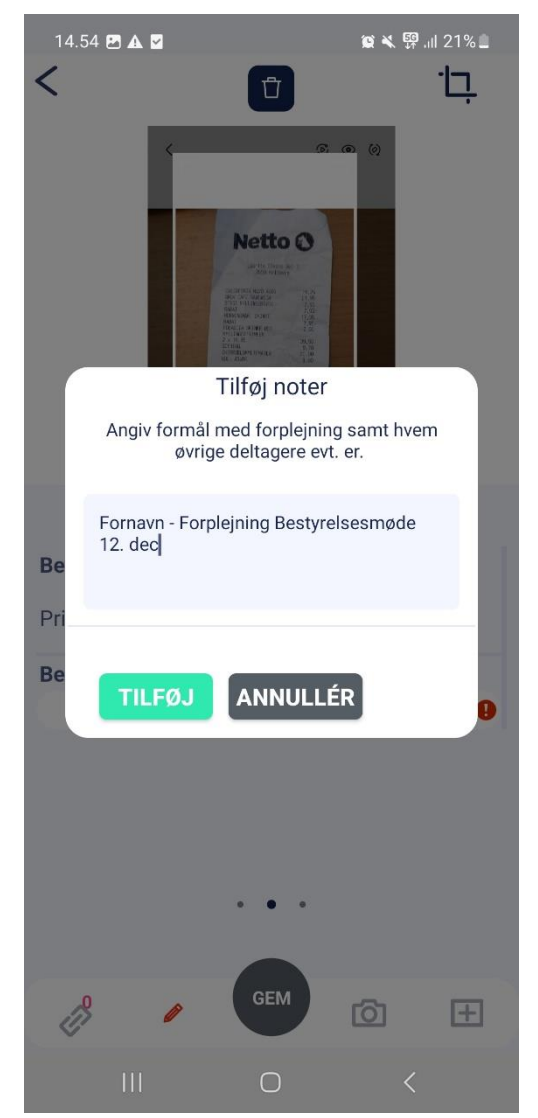

Figur 7 – Pop-up notefelt Angiv "Fornavn"+ formål samt kort beskrivelse af køb, evt. dato.

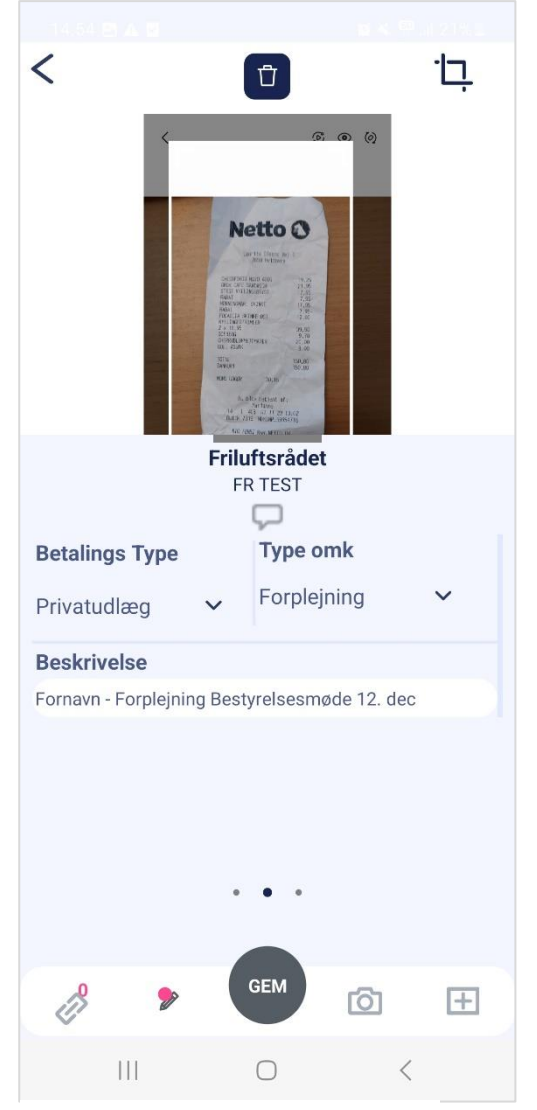

Figur 8 – Alle tre felter er udfyldt

7. Slide til højre for at gå til tredje skærmbillede (figur 8).

Feltet "konto" udfyldes automatisk afhængigt af hvilken type udgift, du har valgt i feltet "Type Omk".

Du har nu indtastet al information, du skal indtaste.

8. Tryk på "Gem". (se rød pil figur 9)

Du får en bekræftelse på at dit udlæg og indtastninger er gemt (se figur 10) OBS. Udlægget er ikke indsendt endnu.

Luk vinduet, hvorefter du bliver ført tilbage til din "indbakke".

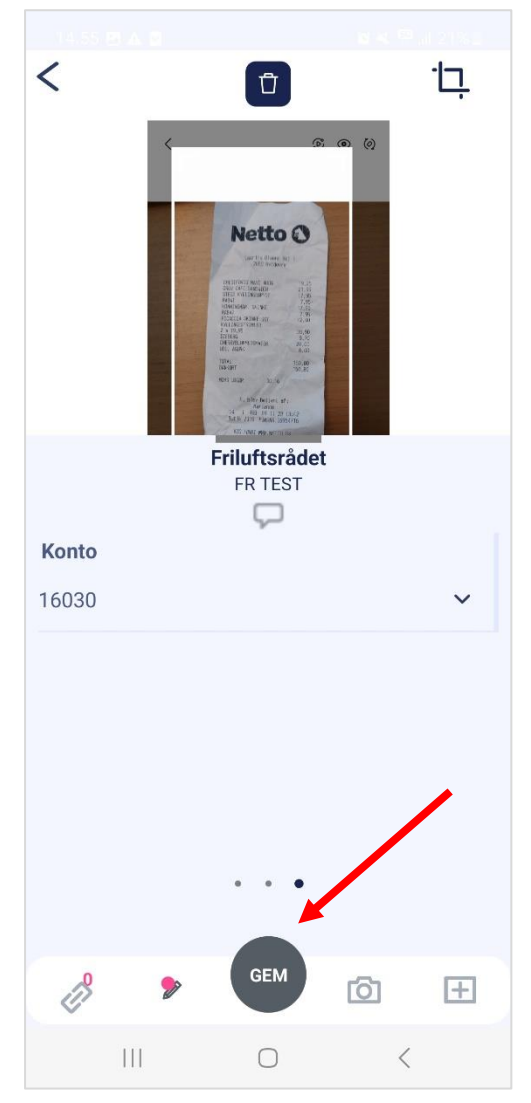

Figur 9 – Tryk på "Gem"

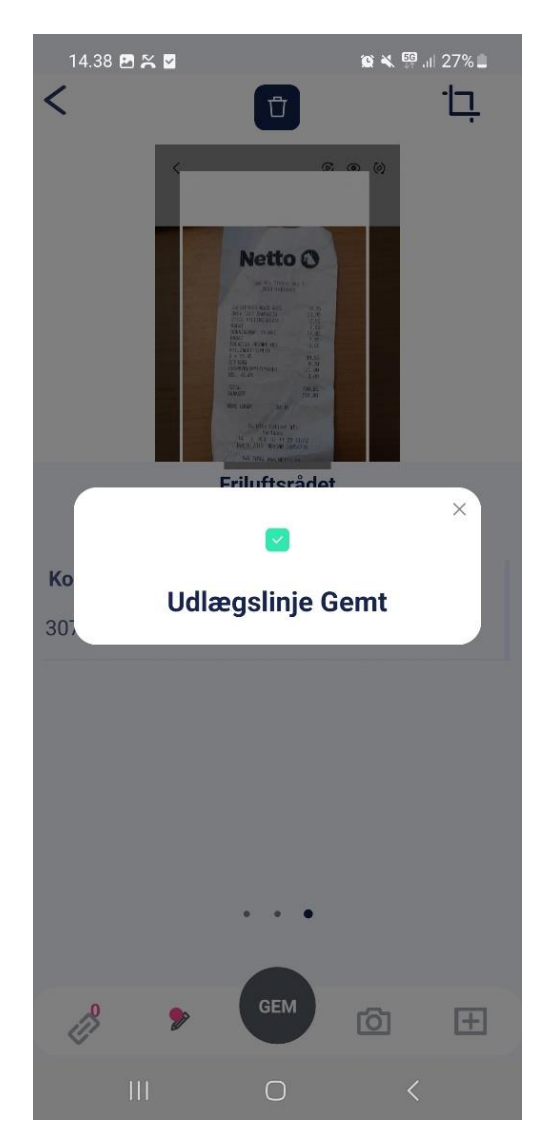

Figur 10 – Bekræftelse på at udlæg er gemt

Du kan nu se dit udlæg i din indbakke – bemærk, at det endnu IKKE er indsendt (se figur 11). Tjek evt. dit udlæg og vedhæftet dokumentation inden du sender det endeligt ind.

For at tjekke;

9. Tryk på det udlæg i din indbakke, som du ønsker at tjekke og se.

Et nyt skærmbillede åbnes, hvor du kan se detaljerne for udlægget.

- For at se vedhæftet kvittering tryk på "øje-ikonet" (se rød pil på figur 12). Herefter kan du se den vedhæftede kvittering/dokumentation (se figur 13).
- For at gå tilbage til indbakke tryk på "tilbage-pilen (se blå pil på figur 12).

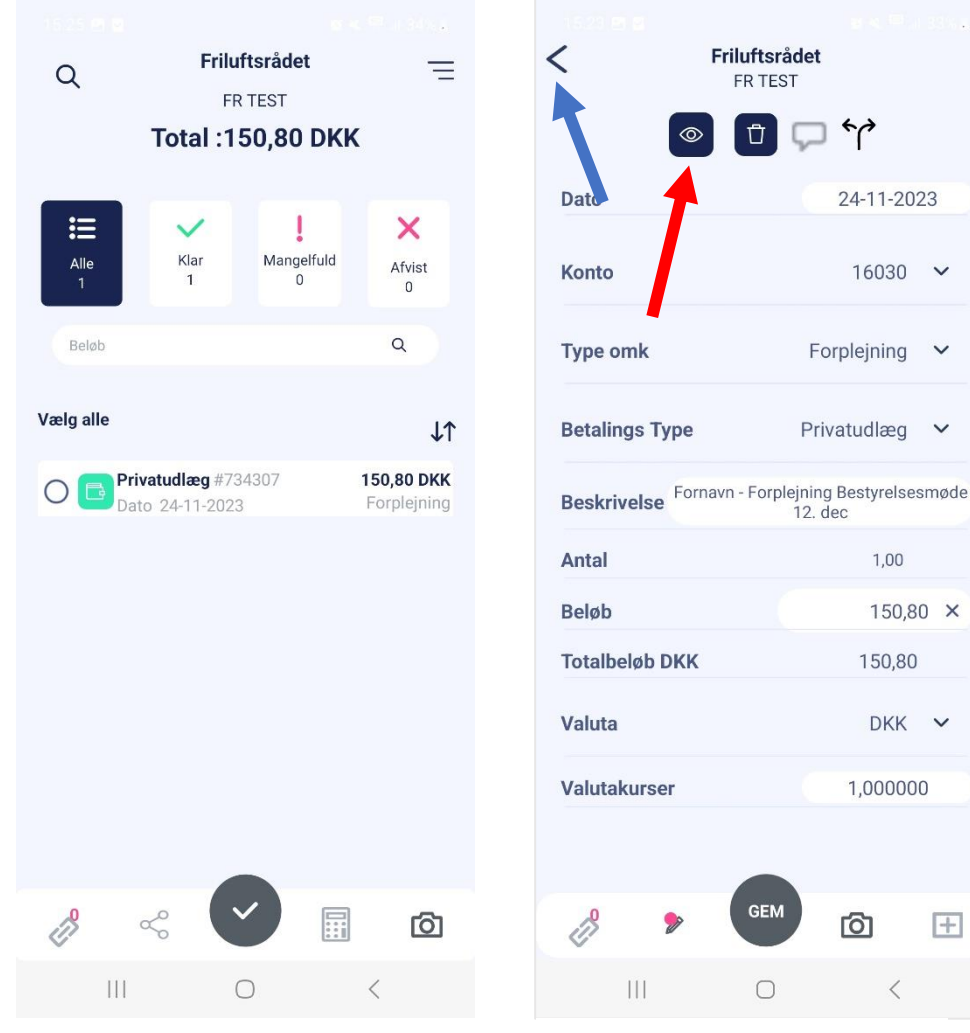

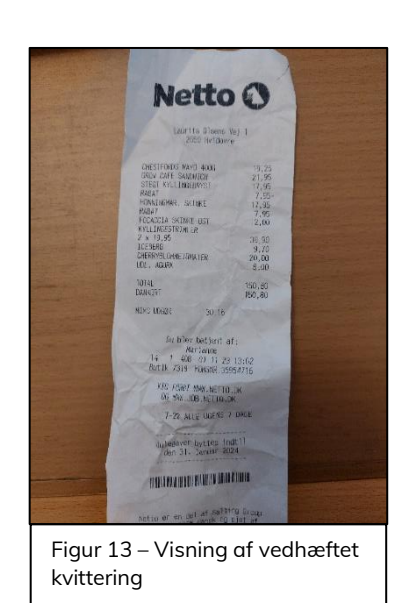

Figur 11 – Indbakke, hvor udlæg, der Figur 12 – Detaljer på udlæg er klar til indsendelse, fremgår

16030

 $1.00$ 

150,80

1,000000

150,80 ×

 $DKK$   $\sim$ 

 $+$ 

 $\ddot{\phantom{0}}$ 

 $\ddot{\phantom{1}}$ 

 $\ddot{\phantom{0}}$ 

For at indsende udlægget:

10. Markér det udlæg i din indbakke, som du vil indsende (se rød pil på figur 14).

OBS. Indsend kun ét udlæg ad gangen. Det er kun muligt at vælge de udlæg som er "Klar" til indsendelse (udlæg med grønne ikoner).

11. Tryk på  $\blacktriangleright$  for at indsende det valgte udlæg (se blå pil på figur 14).

Du får en bekræftelse på indsendelsen, og udlægget forsvinder fra din indbakke (se figur 15).

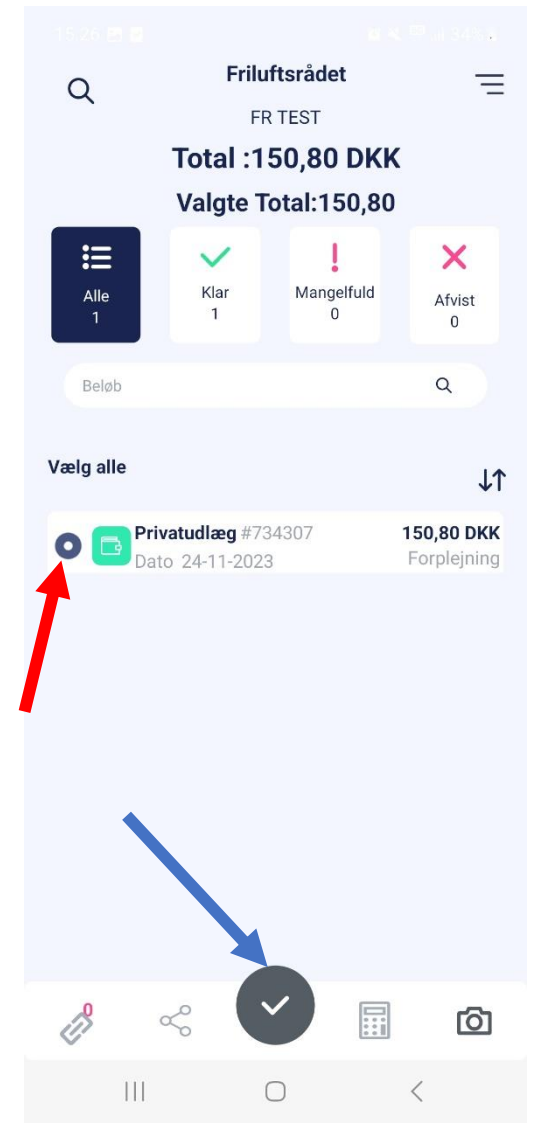

Figur 14 – Marker udlæg, der skal indsendes

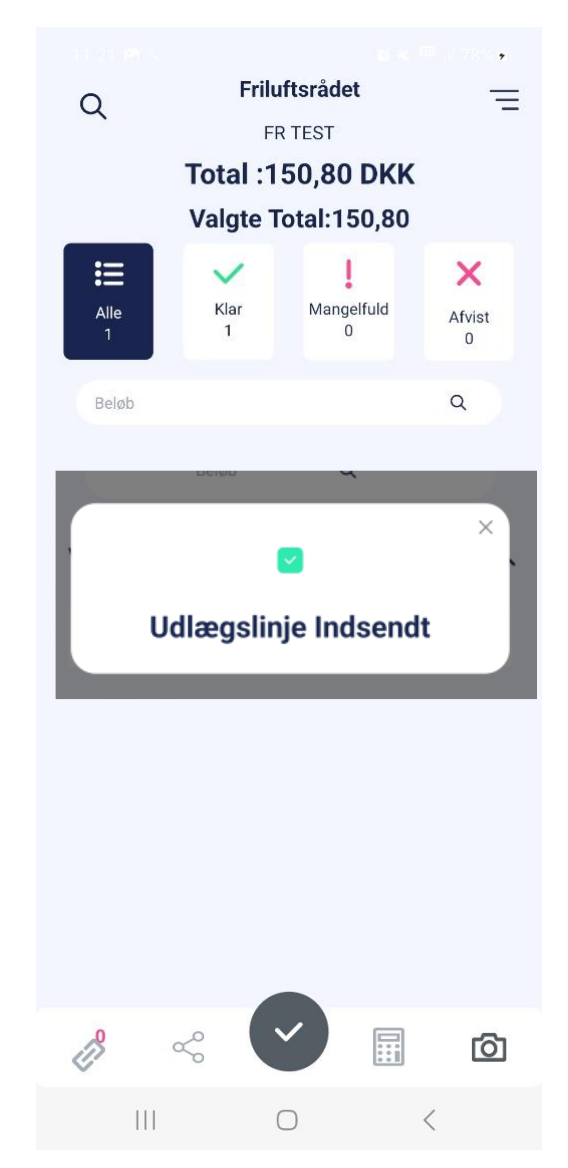

Figur 15 – Bekræftelse på at udlæg er indsendt til godkendelse

# <span id="page-8-0"></span>2. Håndtering af udlæg, som er afvist og som du har fået retur.

Hvis dit udlæg ikke kan godkendes af formanden i dit lokale Friluftsråd, fx på grund af manglende dokumentation eller utilstrækkelig registrering, så bliver udlægget afvist og sendt tilbage til dig med en kommentar.

Afviste udlæg kan du se i din Navidoc-indbakke. Et afvist bilag vil have et lyserødt farvet ikon med et kryds inden (se rød pil på figur 2).

Tip! Hvis dit udlæg bliver afvist, så vil du få besked om dette via en mail, der sendes til din friluftsrådsmail. Du behøver derfor ikke holde øje med din Navidoc-indbakke.

Hvis dit bilag bliver afvist, så har du to muligheder:

- 1. Tilpas/ret registrering af dit udlæg og indsende det igen (gå til afsnit 2.1.)
- 2. Slet dit udlæg (gå til afsnit 2.2.)

#### 2.1. Fremgangsmåde for at tilpas/ret registrering af dit udlæg og send igen ind

- 1. Tryk på det (afviste) bilag for at åbne det (se rød pil på figur 16)
- 2. Tryk på "tale-bobble"-ikon for at se evt. kommentar for afvisning fra 1.godkender (se rød pil på figur 17).

Herefter popper der et notefelt op, hvor du kan se evt. kommentar, som godkenderen har skrevet (se figur 17).

Tryk på det lille kryds i venstre hjørne i notefeltet for at lukke dette.

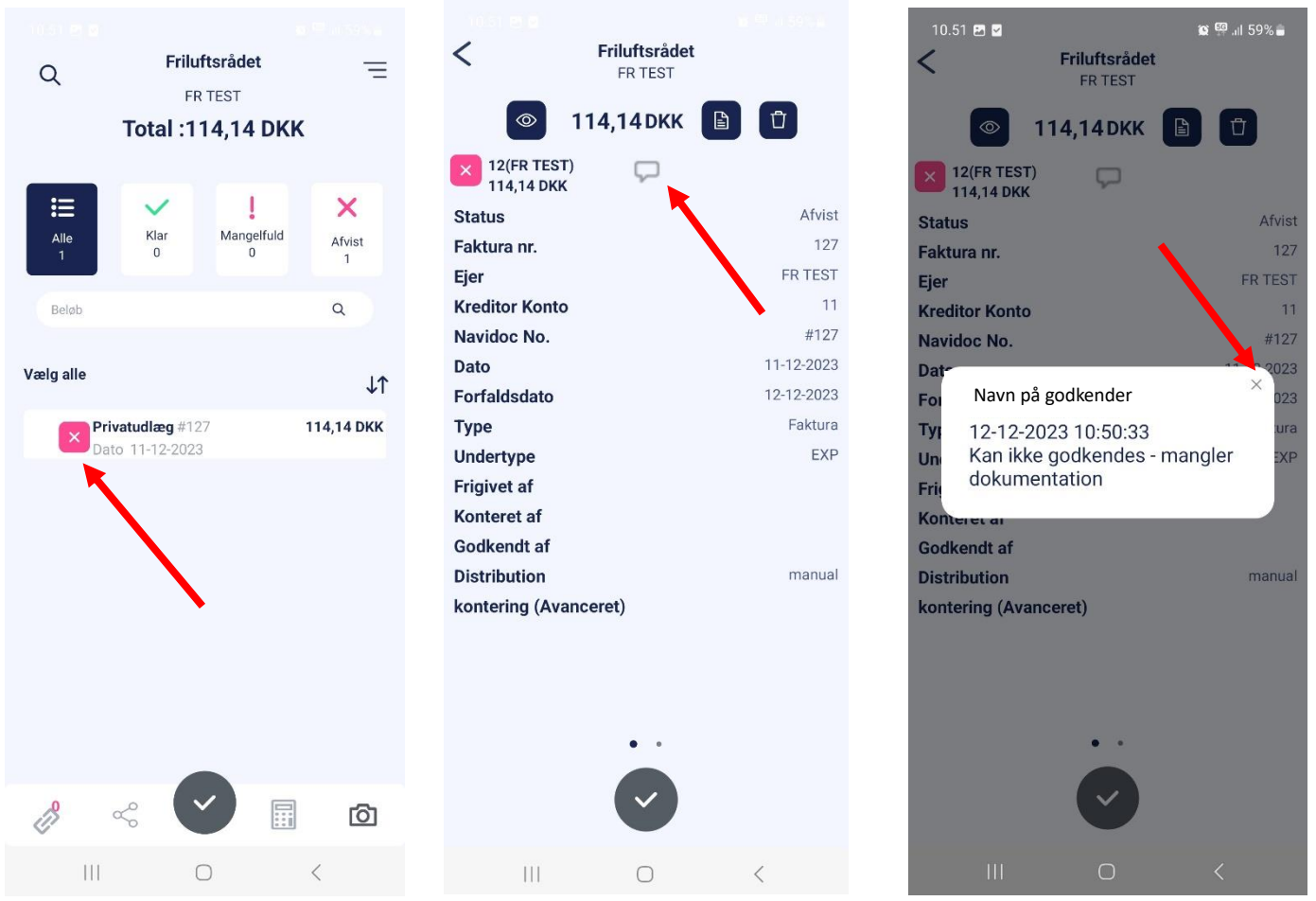

Figur 16 – Afvist bilag i Navidoc indbakke Figur 17 – Detaljer for afvist bilag

Figur 18 – Kommentar fra godkendelse

For at rette registreringen/udlægget til og indsende det igen:

3. Tryk på "dokument-ikonet" (se rød pil på figur 19)

Herefter åbner skærmbillede som vist i figur 20.

- 4. Tilret de oplysninger, der evt. skal rettes.
- 5. Tryk på "Gem" for at indsende udlægget på ny (se rød pil på figur 20).

Du får herefter en bekræftelse på at dit udlæg er indsendt (se figur 21).

Luk bekræftelsen ned ved at trykke på krydset i højre hjørne (se rød pil på figur 21). Herefter kommer du tilbage til din Navidoc-indbakke, hvor udlægget nu vil være forsvundet.

Du kan dog altid søge dit indsendt udlæg frem via søgefunktionen [\(se afsnit 3\)](#page-11-0)

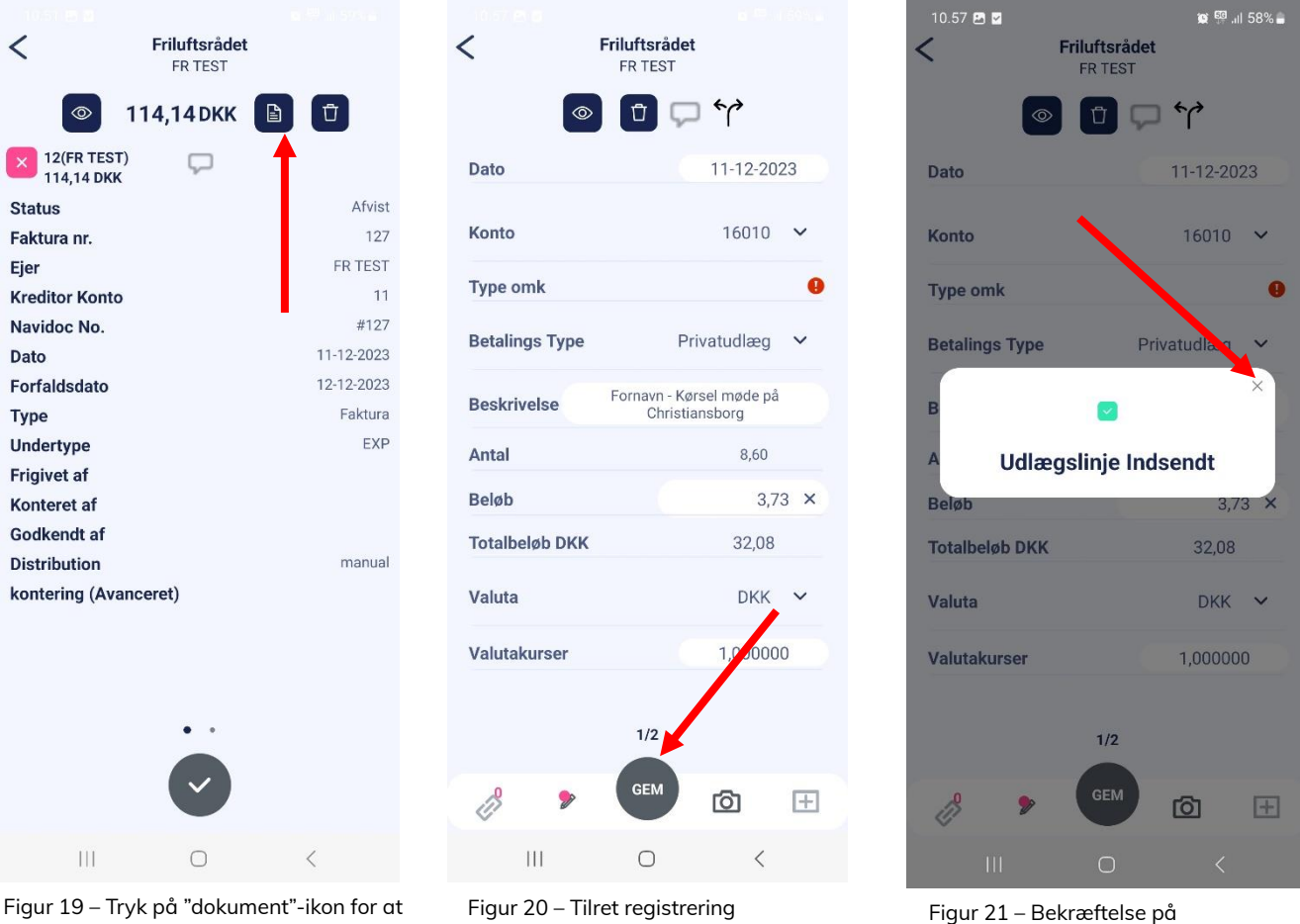

rette i registrering.

indsendelse af udlæg.

## 2.2. Fremgangsmåde for sletning af et afvist udlæg

Hvis du ønsker at slette det afviste udlæg:

6. Tryk på det (afviste) udlæg i din Navidoc-indbakke.

Herefter åbnes skærmbillede som vist på figur 22.

7. Tryk på "skraldespands-ikonet" for at slette udlægget (se rød pil på figur 23).

Herefter popper der et notefelt op, hvor du skal angive, hvorfor du ønsker at slette bilaget (dette af hensyn til evt. revision).

Tryk "Tilføj".

Dit udlæg er nu slettet og forsvundet fra din Navidoc indbakke.

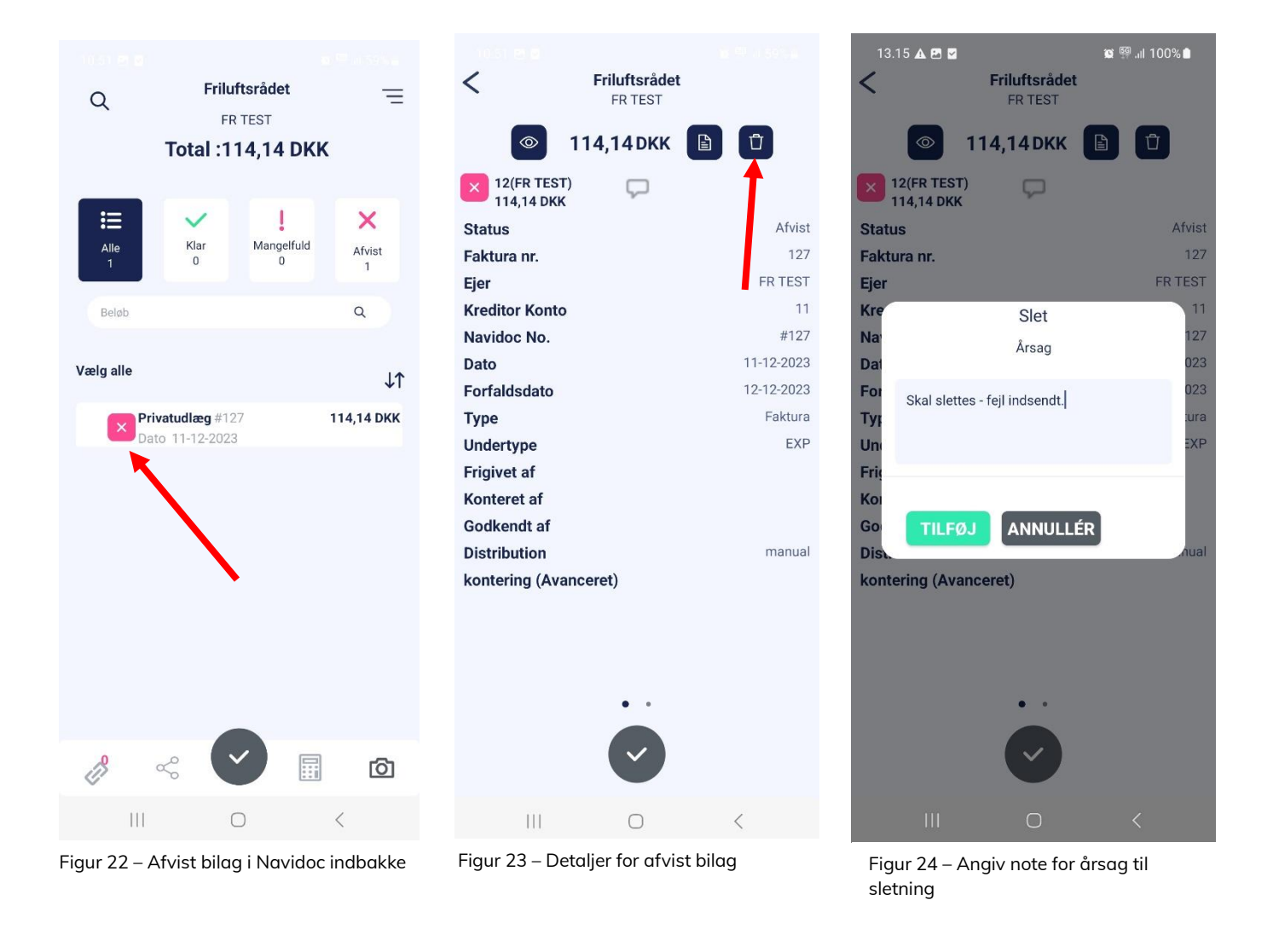

# 3. Søgefunktion i app

### Se og søg i alle dine udlæg i app'en

Ved at bruge søgefunktionen (se rød pil på figur 25) kan du se oversigt over alle udlæg, som du har indsendt i de sidste 6 måneder.

Ved at trykke på det enkelte udlæg (se rød pil på figur 26), kan du se de detaljer for udlægget (se figur 27). Ved at slide til højre kan du se logfil for behandling af udlægget (se figur 28).

Tip! På figur 27 kan du under feltet "Status" se status/hvor langt dit udlæg er i behandlingen (se rød pil på figur 27). Under feltet "Ejer" kan du se navnet på den person, som dit udlæg ligger til godkendelse/behandling hos (se blå pil på figur 27).

<span id="page-11-0"></span>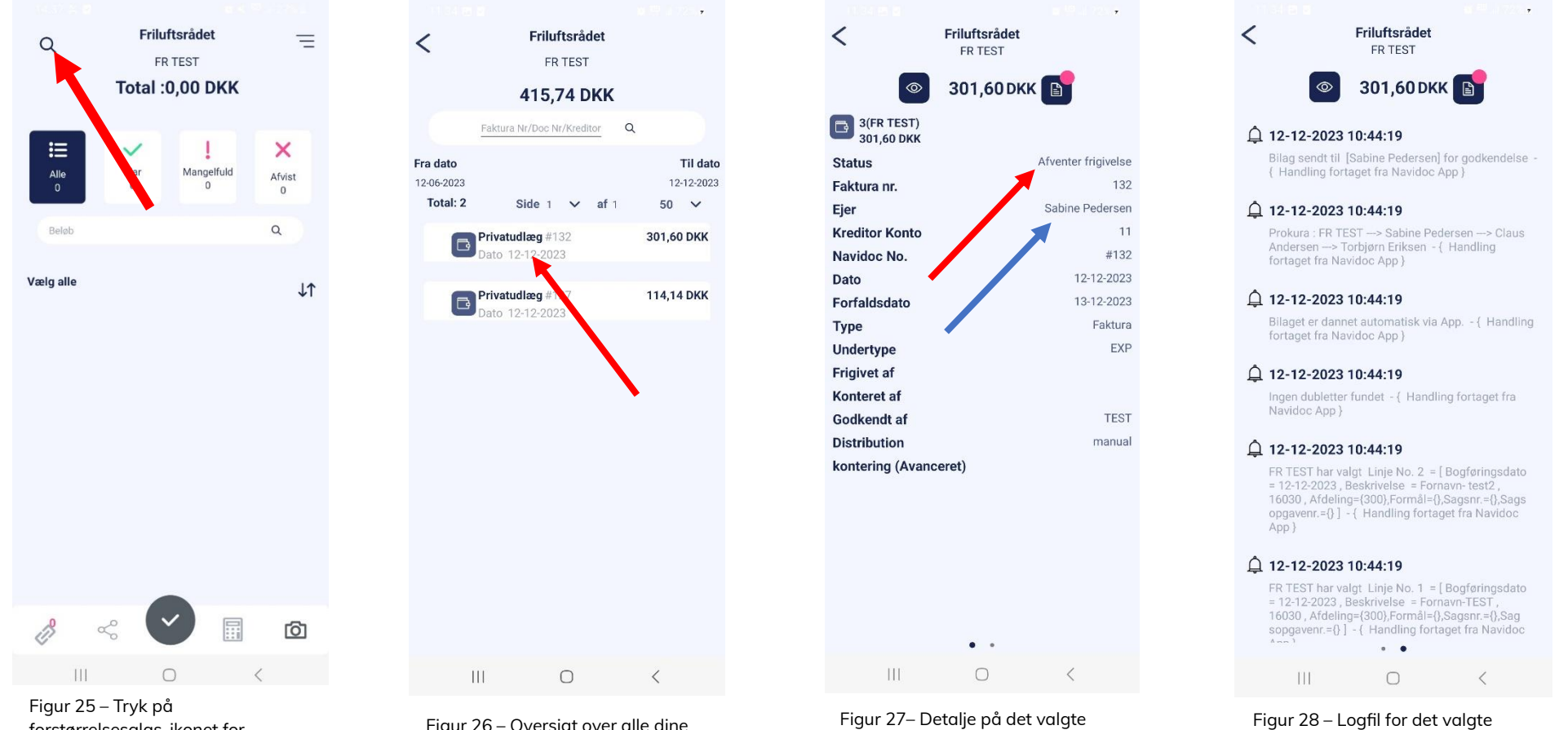

udlæg

udlæg

forstørrelsesglas-ikonet for at åbne søgefunktionen.

Figur 26 – Oversigt over alle dine behandlede udlæg

# <span id="page-12-0"></span>4. Information om godkendelsesproces

Når du har indsendt dit udlæg, så sendes det videre til godkendelse hos formanden for dit lokale Friluftsråd. Når formanden har godkendt dit udlæg, så sendes den videre til 2. godkendelse hos Lokalrådsteamet i Friluftsrådets sekretariat. Herefter sendes den videre til behandling i Friluftsrådets bogholderi, som dernæst udbetaler refusion til dig. Beløbet bliver overført til den bankkonto, som du har oplyst til Friluftsrådets bogholderi.

Hvis dit udlæg ikke kan godkendes, fx på grund af forkerte indtastninger eller utilstrækkelig dokumentation, så bliver det sendt retur til dig med en kommentar om, hvorfor dit udlæg er afvist.

Du vil kunne se afviste udlæg i din Navidoc indbakke – de er markeret med et lyserødt ikon. Hvis du trykker på det afviste udlæg, kan du efterfølgende tilrette registreringen. Herefter skal udlægget sendes ind på ny igen.

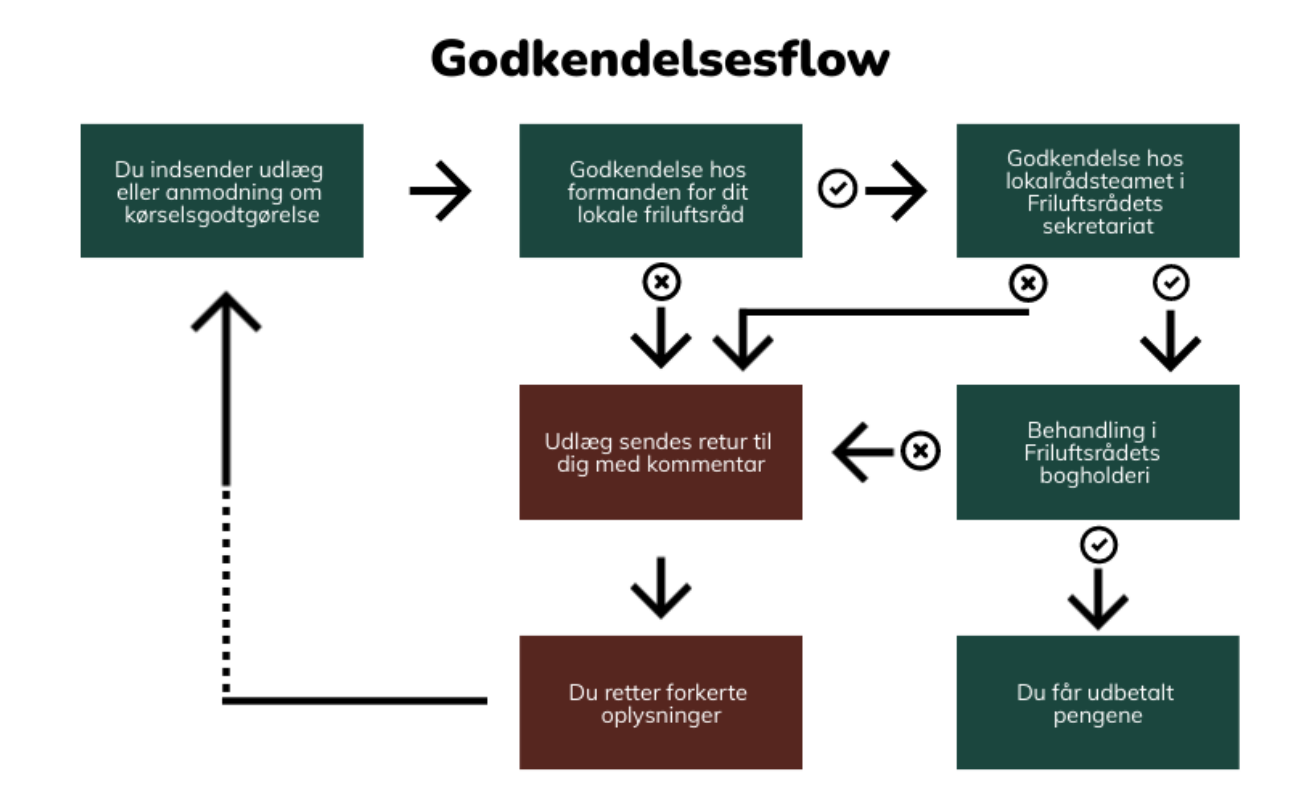

#### 13